## **XP-310** Small-in-One<sup>TAMC</sup> Printer/Imprimante

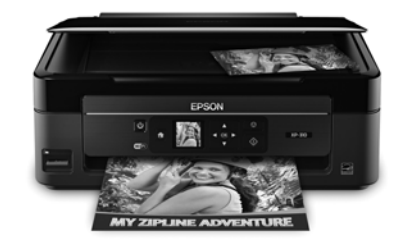

# **Quick Guide**

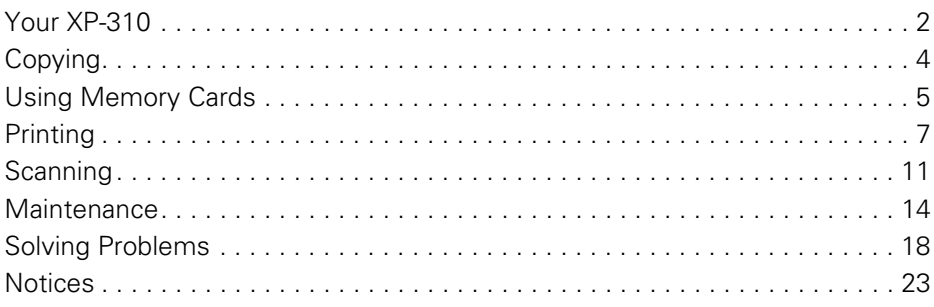

# **Guide rapide**

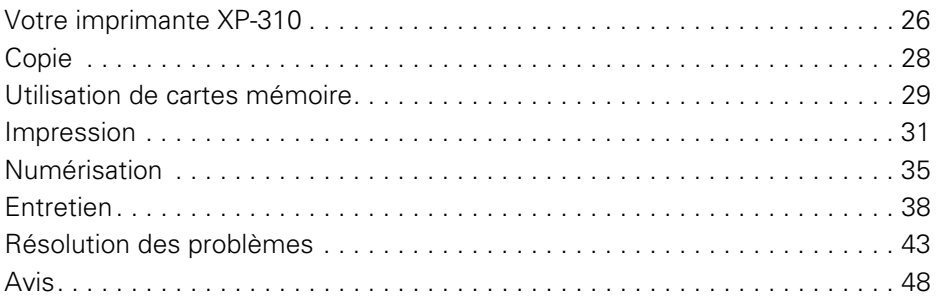

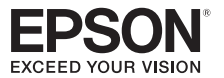

# <span id="page-1-1"></span><span id="page-1-0"></span>**Your XP-310**

After you set up your XP-310 (see the *Start Here* sheet), turn to this *Quick Guide* and your online *User's Guide* for instructions on using your product.

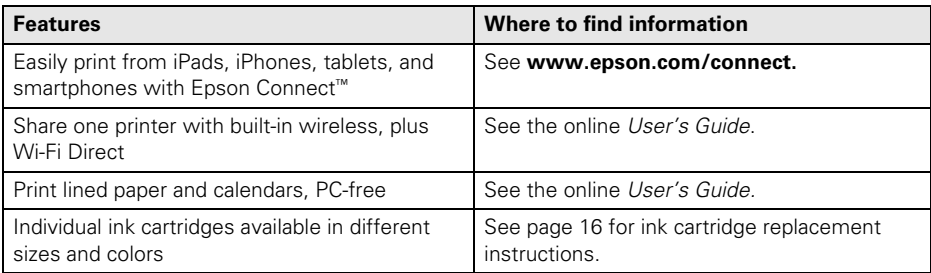

**Note:** See the online *User's Guide* for a list of safety instructions.

# **Using the Control Panel**

The control panel is adjustable. Squeeze the release bar underneath to raise or lower it as shown.

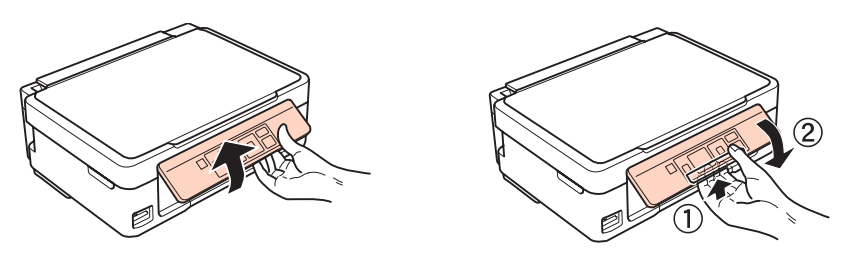

The control panel makes it easy to use all the features of your product. To save energy, the LCD screen goes dark after several minutes of inactivity. Press any button to wake it up.

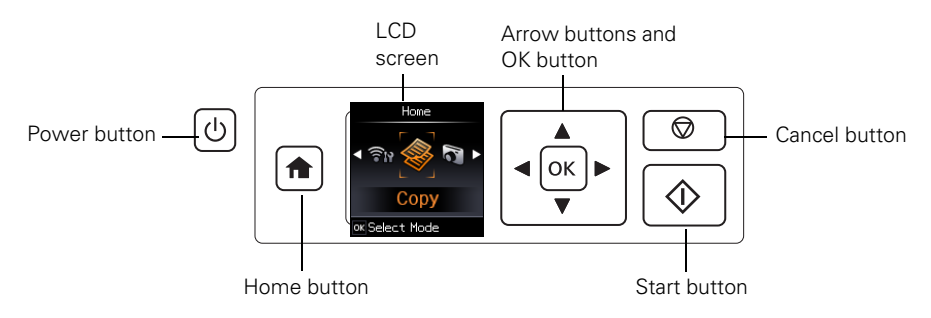

Here's how the buttons and light work:

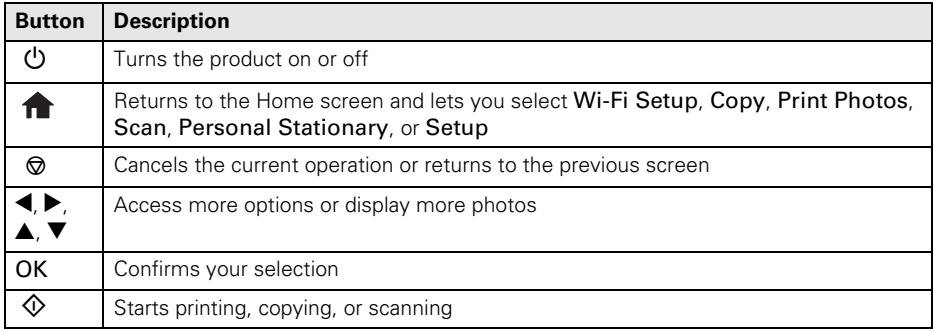

# <span id="page-3-0"></span>**Copying**

Follow the instructions in this section to position your originals correctly on the scanner glass and make color or black-and-white copies.

- <span id="page-3-1"></span>1. Make sure paper is loaded.
- 2. Raise the document cover and place your original facedown on the scanner glass, with the top facing into the front right corner.

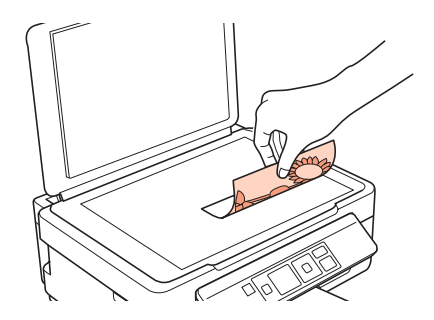

- 3. Close the cover gently so you don't move the original.
- 4. Press  $\bigcap$  if necessary, then press OK to select  $\otimes$  Copy.
- 5. To print more than 1 copy, press  $\triangle$  to select the number (up to 99).
- 6. Press  $\blacktriangleleft$  or  $\blacktriangleright$  to select Color or B&W copies.
- 7. To adjust any other settings, press  $OK$ , then press  $\nabla$ . Press  $\triangle$  or  $\nabla$  to select different settings, and press  $\blacktriangleleft$  or  $\blacktriangleright$  to make adjustments.
- 8. Press  $\hat{\Phi}$  to begin copying.

To cancel copying, press  $\otimes$ .

# <span id="page-4-0"></span>**Using Memory Cards**

Your product lets you print photos directly from your digital camera's memory card; just insert it into the memory card slot and you're ready to print.

You can also copy memory card files between your Epson product and a computer. See the online *User's Guide* for instructions and a list of compatible memory cards.

# **Inserting the Card**

- 1. Make sure your product is turned on.
- 2. Insert your card as shown.

**Caution:** Do not force the card into the slot; it won't go in all the way.

The memory card access light flashes, then stays lit. Now you can view your photos on the LCD screen and print them (see [page 6](#page-5-0)).

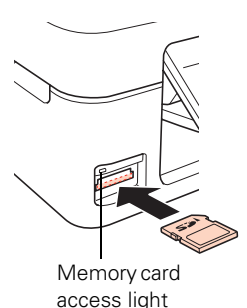

# **Removing the Card**

After you finish printing your photos, follow these steps to remove the card:

1. Make sure the memory card access light is not flashing.

**Caution:** Do not remove the card or turn off your product while the memory card access light is flashing; you may lose data on the card.

2. If the product is connected to your computer with a USB cable, do one of the following before removing the memory card or turning off the product:

**Windows**®**:** Right-click the name of your card (removable disk) in Computer, My Computer, or Windows Explorer, and select Eject.

**Mac OS X:** Drag the **removable disk icon from your desktop into the trash.** 

3. Pull the card straight out of its slot.

# <span id="page-5-0"></span>**Printing Photos From the LCD Screen**

You can select individual photos for printing as you view them on the LCD screen.

- 1. Load several sheets of  $4 \times 6$ -inch (102  $\times$  152 mm) Epson photo paper.
- 2. Press  $\bigoplus$  if necessary, then select Print photos and press OK.

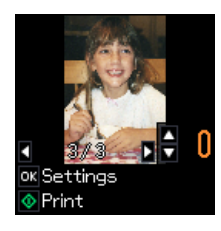

- <span id="page-5-1"></span>3. Press  $\blacktriangleleft$  or  $\blacktriangleright$  to scroll through your photos and display one that you want to print.
- <span id="page-5-2"></span>4. Press  $\blacktriangle$  or  $\nabla$  to select the number of copies you want of that photo.
- 5. Repeat steps [3](#page-5-1) and [4](#page-5-2) to select more photos.
- 6. Press OK and change settings as necessary.

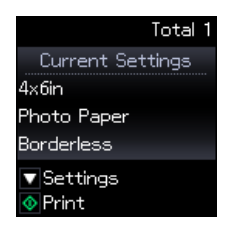

7. When you're ready to print, press  $\hat{\Phi}$ . To cancel printing, press  $\otimes$ .

# <span id="page-6-0"></span>**Printing**

This section describes the basic steps for printing from a Windows or Mac computer. For detailed instructions on printing, see the online *User's Guide*.

# **Printing in Windows**

1. Select the print command in your application. You see a window like this one:

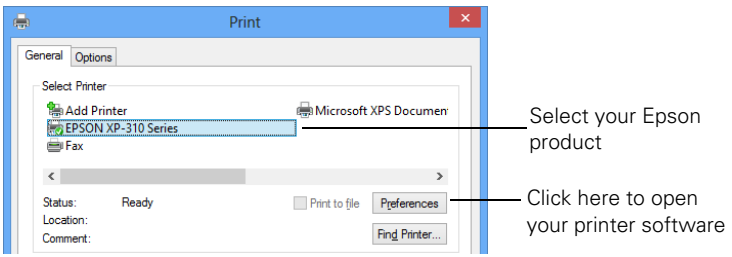

2. Make sure your Epson product is selected, then click the Preferences or Properties button.

(If you see a Setup, Printer, or Options button, click it. Then click Preferences or Properties on the next screen.)

3. On the Main tab, select the basic print settings. Make sure you choose the correct paper Type and Size settings for the paper you are using (see [page 10](#page-9-0) for details).

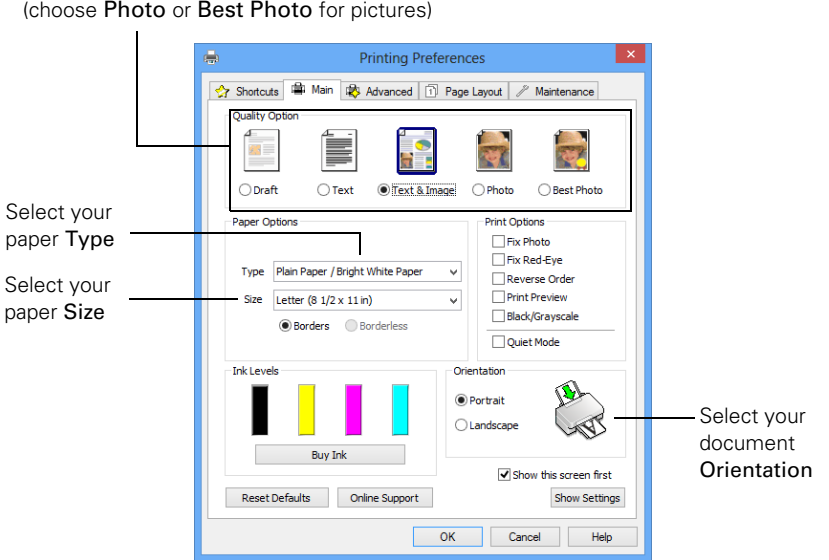

**Note:** For quick access to the most common settings, click the Shortcuts tab and select one of the presets. You can create your own presets by clicking the Save Settings button on the Advanced tab.

- 4. If you want to reduce or enlarge your printout, or print double-sided, click the Page Layout tab and select settings as necessary.
- 5. For more printing options, click the Advanced tab.

Select the type of document you're printing

**Note:** For more information about print settings, click Help or see your online *User's Guide*.

- 6. Click OK to save your settings.
- 7. Click OK or Print to start printing. A window appears and shows the progress of your print job.

# **Printing With a Mac**

Follow the steps below to print from Mac OS X 10.5.8 to 10.8.x.

- 1. Open the File menu and select Print.
- 2. Select your Epson product as the Printer setting.

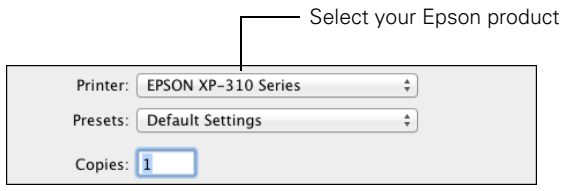

- 3. Click the arrow or Show Details to expand the Print window, if necessary.
- 4. Select basic copy and page settings. If you are printing a borderless photo, select a Paper Size setting with a Sheet Feeder - Borderless option. You can also select a custom setting to create a custom paper size.

**Note:** If the setting you want isn't shown (for example, Scale), check for it in your application before printing. Or check for it in the settings for your application at the bottom of this window.

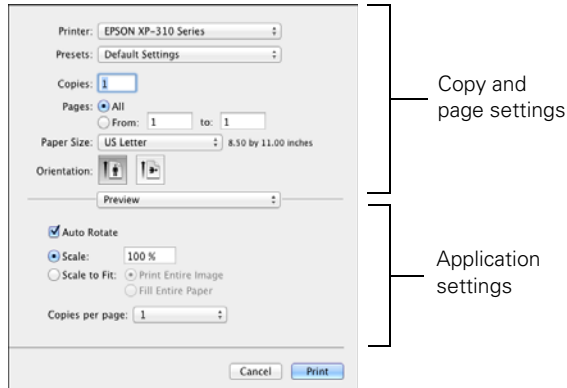

5. Choose Print Settings from the pop-up menu, and select the following print settings:

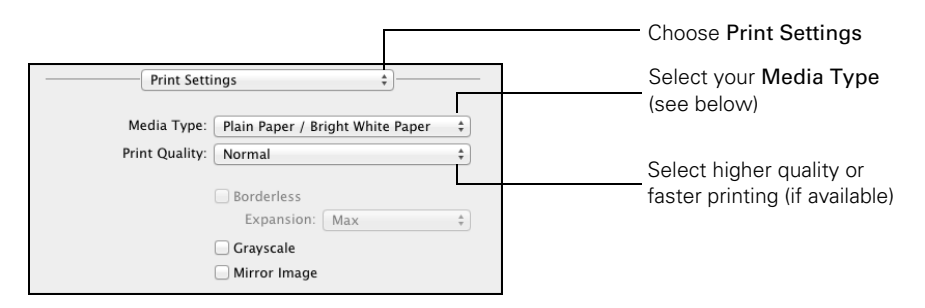

- 6. Choose any other printing options you may need from the pop-up menu. See the online *User's Guide* for details.
- 7. Click Print.
- 8. To monitor your print job, click the printer icon in the Dock.

## <span id="page-9-1"></span><span id="page-9-0"></span>**Selecting the Correct Paper Type**

Select the correct Type (Windows) or Media Type (Mac OS X) setting in your printer software. This tells your Epson product what kind of paper you're using, so the ink coverage can be adjusted accordingly.

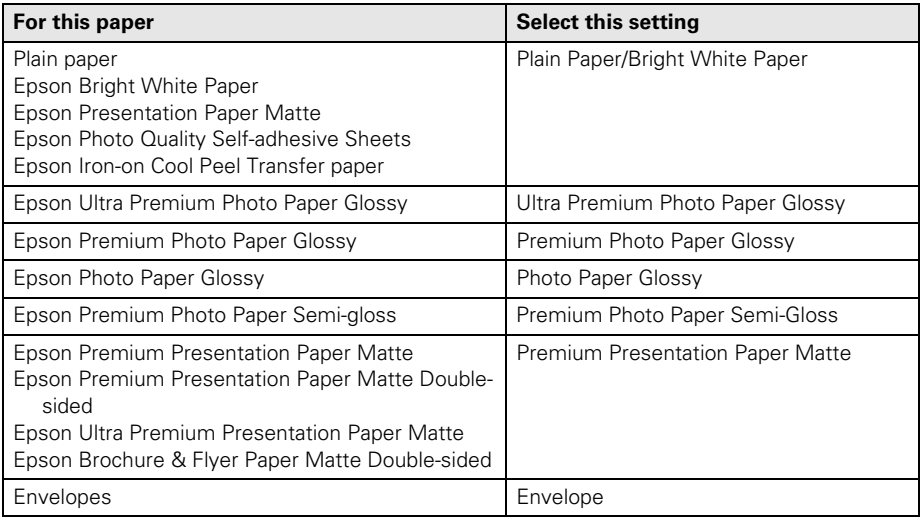

# <span id="page-10-0"></span>**Scanning**

You can use your product to scan a photo or document and save it on your computer. The  $\hat{\diamond}$  Scan function lets you scan quickly using preselected settings, or you can use the Epson Scan software to access more advanced features.

**Note:** For detailed scanning instructions, see the online *User's Guide*.

# **Quick Scanning From the Control Panel**

Use the  $\Diamond$  Scan function to quickly scan a photo or document and save it on your computer. You can even scan a photo and have it automatically included in an email message.

- 1. Raise the document cover and place your original facedown on the glass, in the front right corner, as shown on [page 4](#page-3-1).
- 2. Close the cover gently so you don't move the original.
- 3. Press  $\bigcap$  if necessary and select  $\Diamond$  Scan.
- 4. Press  $\triangleleft$  or  $\triangleright$  to select one of the following options, then press OK:
	- To PC (JPEG) automatically creates a JPG image and saves it to your computer; ideal for scanning photos.
	- To PC (PDF) automatically creates a PDF file and saves it to your computer; ideal for scanning documents.
	- To PC (Email) automatically scans a photo, resizes it, launches your email application, and attaches a JPG image to a new outgoing message. This works with MAPI-type email such as Microsoft® Outlook, Windows Live Mail, Mac Mail, and Entourage, but not web-based email such as Gmail.
	- To PC (WSD) lets you manage network scanning in Windows 8, Windows 7, or Windows Vista® (English only).
- 5. Do one of the following:
	- If your printer is connected directly to your computer with a USB cable, press  $\circledast$ to select USB Connection.
	- **If** your printer is connected to a wireless network, press  $\triangle$  or  $\nabla$  until you see your computer name, then press  $\mathcal{D}$ .

Once your image is scanned, you see its icon in the folder you have selected, or as an attachment in your email application, depending on the option you selected.

# **Scanning With Epson Scan**

You can scan original documents and photos and save them as files on your computer using the Epson Scan software. You can also launch Epson Scan from any TWAINcompliant application.

**Note:** If you're using Mac OS X 10.6 or later, you can use Image Capture to scan items and save them on your computer. See the online *User's Guide* for more information. You can also download and install the Epson Scan software by visiting the Epson support site **epson.com/support** (U.S.) or **epson.ca/support** (Canada).

- 1. Raise the document cover and place your original facedown on the glass, in the front right corner, as shown on [page 4](#page-3-1).
- 2. Close the cover gently so you don't move the original.
- 3. Do one of the following to start Epson Scan:
	- Windows: Double-click the **EPSON Scan** icon on your desktop.
	- Mac OS X: Double-click EPSON Scan in the Applications > Epson Software folder.

■ If you are scanning from an application, start your application. Then open the File menu, choose Import or Acquire, and select your Epson product.

You see the Epson Scan window:

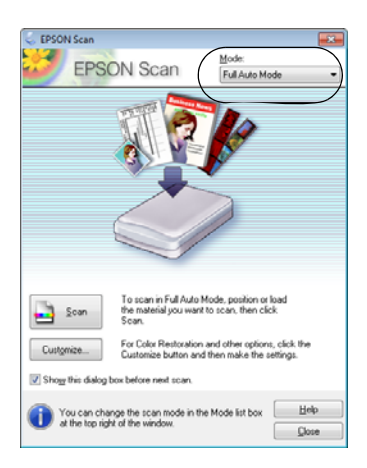

- 4. Select Full Auto Mode as the Mode setting in the upper right corner. (If you are in Home, Office, or Professional Mode, you see a different Epson Scan window.)
- 5. If you want to restore faded color in a photo or make other corrections, click Customize.
- 6. Click the Scan button. The image is scanned and you see its icon in Windows Explorer or Mac OS X Finder.

# <span id="page-13-0"></span>**Maintenance**

Follow the instructions in this chapter for checking and cleaning the print head nozzles and replacing ink cartridges. To align the print head, if necessary, see your online *User's Guide*.

**Caution:** To keep your printer looking like new, don't place anything on top of the cover or use it as a writing surface. If you need to clean the cover, use only a soft, nonabrasive microfiber-type cloth.

# <span id="page-13-1"></span>**Checking and Cleaning the Print Head Nozzles**

If your printouts are faint or have gaps in them, some of the nozzles in the print head may be clogged or ink may be running low in one or more of the ink cartridges. Follow the steps below to check the print head nozzles.

- 1. Load letter- or A4-size paper in the sheet feeder.
- 2. Press  $\bigoplus$  if necessary and select  $\mathbb N$  Setup on the printer's control panel.
- 3. Use the arrow buttons to select Maintenance and press OK, then select Nozzle Check and press OK.
- 4. Press  $\hat{\Phi}$  to print the nozzle check pattern.
- 5. Check the pattern that prints to see if there are gaps in the lines.

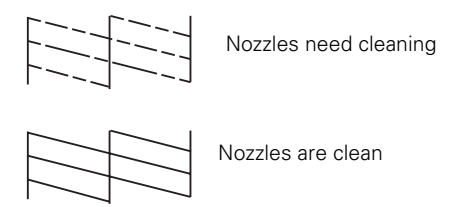

6. If there are no gaps, select No and press OK.

If there are gaps or the pattern is faint, select Yes and press OK. Then press OK again to clean the print head.

7. Follow the on-screen instructions to complete the cleaning process.

# <span id="page-14-1"></span>**Checking Ink Levels**

If an ink cartridge is expended, you see a message on your product's LCD screen:

**Note:** Printing stops when an ink cartridge is expended. If a color cartridge is expended, you may be able to continue printing temporarily with black ink; see the online *User's Guide* for more information. If the black cartridge is expended, you must replace it to continue printing.

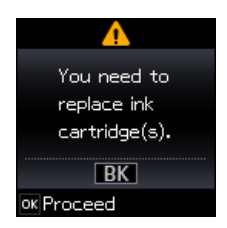

You can check ink cartridge levels by pressing  $\bigcap$  if necessary and selecting  $\mathbf{F}$  Setup, then pressing OK. Select Ink Levels and press OK. The ink levels displayed are approximate.

A window may also appear on your computer screen when you try to print when ink is low. This window can optionally display ink offers and other updates from Epson.

**Note:** To disable checking for ink offers or updates from Epson, see the instructions in your online *User's Guide*.

# <span id="page-14-0"></span>**Purchasing Epson Ink Cartridges and Paper**

You can purchase genuine Epson ink and paper from Epson Supplies Central at **www.epson.com/ink3** (U.S. sales) or **www.epson.ca** (Canadian sales). You can also purchase supplies from an Epson authorized reseller. To find the nearest one, call 800-GO-EPSON (800-463-7766).

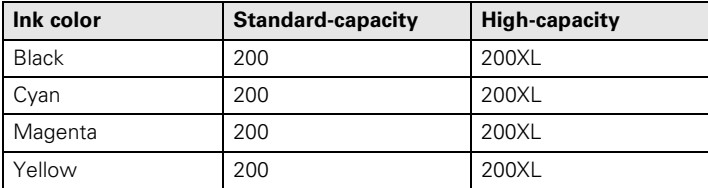

Use the following list when you order or purchase new ink cartridges:

**Note:** We recommend that you use genuine Epson cartridges and do not refill them. The use of other products may affect your print quality and could result in printer damage.

Yields vary considerably based on images printed, print settings, paper type, frequency of use, and temperature. For print quality, a small amount of ink remains in the cartridge after the "replace cartridge" indicator comes on. The cartridges included with the printer are designed for printer setup and not for resale. After some ink is used for priming, the rest is available for printing.

For best printing results, use up a cartridge within six months of opening the package, and before the expiration date on the cartridge box.

Store ink cartridges in a cool, dark place. If cartridges have been exposed to cold temperatures, allow them to warm up to room temperature for at least 3 hours before using them.

# <span id="page-15-0"></span>**Replacing Ink Cartridges**

Make sure you have a new ink cartridge before you begin. You must install new cartridges immediately after removing the old ones.

**Caution:** Do not open ink cartridge packages until you are ready to install the ink. Cartridges are vacuum packed to maintain reliability.

**Note:** Leave the expended cartridge installed until you have obtained a replacement, or the ink remaining in the print head nozzles may dry out.

- 1. Turn on your printer.
- 2. If a cartridge is low, you can continue printing until a cartridge needs replacement.

If an ink cartridge is expended, you see a message on the LCD screen. Note which cartridges need to be replaced and press OK.

If you're replacing a cartridge before you see a message on the LCD screen, press  $\bigoplus$  if necessary and select  $\mathbb N$  Setup. Select Maintenance, then select Ink Cartridge Replacement and press OK.

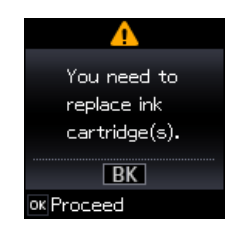

3. Lift up the scanner unit.

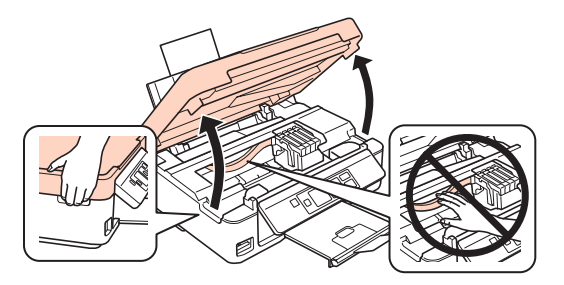

4. Squeeze the tab on the cartridge and lift it up. Dispose of it carefully. Do not take the used cartridge apart or try to refill it.

**Warning:** If ink gets on your skin, wash it off with soap and water. If ink gets in your eyes, flush them immediately with water. If it gets in your mouth, spit it out and see a doctor right away.

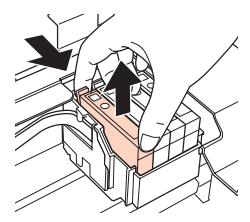

5. Before you open the new cartridge package, shake it gently four or five times. Then remove the cartridge from the package.

> **Caution:** Do not touch the green chip or the small window

on the side of the cartridge. This can damage the ink cartridge.

6. Remove the yellow tape from the side of the ink cartridge.

**Caution:** Do not remove any other labels or seals, or ink may leak.

- 7. Insert the new ink cartridge into the holder and push it down until it clicks into place.
- 8. Lower the scanner unit.
- 9. Press  $\hat{\diamond}$  to begin charging the ink. This takes about 4 minutes. When you see a completion message on the LCD screen, ink charging is finished.

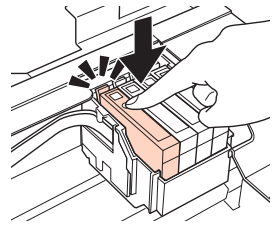

**Caution:** Never turn off your Epson printer while ink is charging or you'll waste ink. If you see an ink replacement message on the LCD

screen, press OK and press down all the cartridges securely. Then press OK again. **Note:** If you replaced a cartridge while copying a document or photo, cancel

printing and make sure your original is still placed correctly on the document table. Then copy your original again.

If you remove a low or expended ink cartridge, you cannot reinstall and use the cartridge.

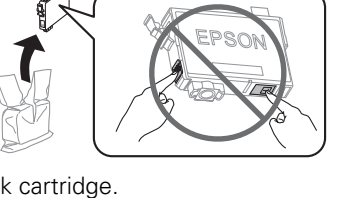

# <span id="page-17-0"></span>**Solving Problems**

If you have a problem with your product, check the messages on the LCD screen to diagnose the cause.

You can also check ["Problems and Solutions" on page 19](#page-18-0) for basic troubleshooting suggestions, or see your online *User's Guide* for more detailed help.

**Note:** Breakdown or repair of this product may cause loss of network data and settings. Epson is not responsible for backing up or recovering data and settings during or after the warranty period. We recommend that you make your own backup or print out your network data and settings.

# **Error Indicators**

If you see one of the error codes below, follow the steps here to proceed.

**Note:** When an error code appears, it will be located in the upper-right corner of the LCD screen.

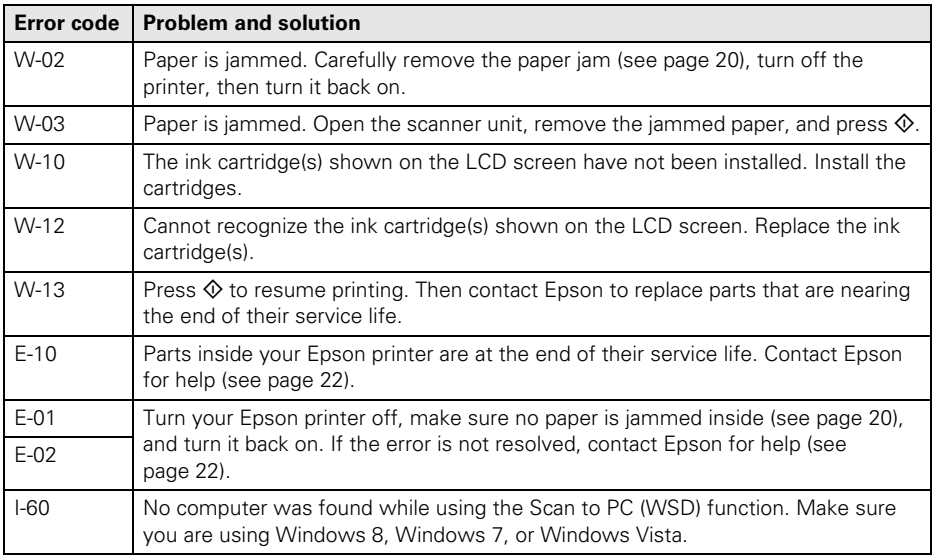

# <span id="page-18-0"></span>**Problems and Solutions**

Check the solutions below if you're having trouble using your Epson product.

**Note:** If the LCD screen is dark, press any button to wake the printer from sleep mode.

#### *Network Problems*

- Try connecting to the router or access point with your computer or another device to confirm that it is working correctly.
- Try resetting the router (turn it off and then on), then try to connect to it again.
- Print a network status sheet (see [page 20\)](#page-19-1). Verify that the network settings are correct and check the signal strength. If it is poor, try moving the product closer to your router or access point. Avoid placing it next to a microwave oven, 2.4 GHz cordless phone, or large metal object such as a filing cabinet.
- If your wireless router doesn't broadcast its network name (SSID), see your online *User's Guide* for instructions on manually entering your wireless network name.
- If your wireless router has security enabled, make sure you entered the WEP key or WPA passphrase correctly.
- When using TCP/IP, make sure your network's DHCP option is enabled (your router manufacturer will be able to assist you with this setting).
- Remove and reinsert the CD or download the installer again to reinstall your product software.
- Disable the firewall temporarily to see if that may be causing the problem. Contact your firewall manufacturer for assistance.
- Make sure your firewall or security software is not set to block port 3629 (TCP/ UDP). Contact your firewall manufacturer for assistance.

#### *Cannot scan over the network*

- If you cannot scan from the product's control panel, make sure you restarted your computer after installing the product software. Make sure Epson Event Manager is not being blocked by your firewall or security software. Try turning off the firewall.
- If you are scanning a large document at high resolution, a communication error may occur. If the scan did not complete, lower the resolution.
- If network communication was interrupted while starting Epson Scan, exit Epson Scan, and restart it after a few seconds. If Epson Scan cannot restart, turn the printer off and back on, and then try restarting Epson Scan. Check the Timeout Setting in EPSON Scan Settings.
- Make sure Epson Event Manager is set up to communicate with your product.

#### <span id="page-19-1"></span>*Print a Network Status Sheet*

- 1. Press  $\bigoplus$  if necessary and select  $\mathbb N$  Setup.
- 2. Select Wi-Fi Settings, then select Print Status Sheet.
- 3. Select Yes to print a network status sheet.

## *Printing and Copying Problems*

- Make sure your original is positioned in the front right corner of the glass. If the edges are cropped, move your original away from the edges slightly.
- Make sure your paper is loaded short edge first and is positioned against the right side with the edge guide against its left side. Don't load paper above the arrow mark inside the edge guide.
- Make sure the paper size settings are correct for the paper you loaded.
- Printing stops when an ink cartridge is expended. If a color cartridge is expended, you may be able to continue printing temporarily with black ink; see the online *User's Guide* for more information. If the black cartridge is expended, you must replace it to continue printing.

## <span id="page-19-0"></span>*Paper Feeding Problems*

- If paper doesn't feed, remove it from the sheet feeder. Flip through the stack to separate the sheets a little. Then reload the paper against the right side, and slide the left edge guide against the paper (but not too tightly).
- Do not load too many sheets at once. See your online *User's Guide* for more information.
- Do not load paper with holes punched in it.
- If paper is jammed, follow these steps:
	- 1. Gently pull out jammed paper from the output tray or sheet feeder.
	- 2. If paper is stuck inside, lift up the scanner, remove the jammed paper and torn pieces, then lower the scanner.

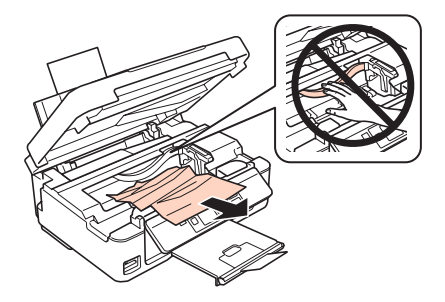

3. Press  $\otimes$  to resume printing. If the error message does not clear, turn the printer off and then back on.

#### *Print Quality Problems*

If you have any problems with the copy or print quality, try these solutions:

- Make sure the document is placed flat against the document table glass and your Epson printer is not tilted or placed on an uneven surface.
- Load the paper printable side up (usually the whiter, brighter, or glossy side).
- Make sure your paper isn't damp or curled.
- Use a support sheet with special paper or load your paper one sheet at a time. Remove sheets from the output tray so not too many collect at a time.
- Make sure the type of paper you loaded matches the paper size and paper type settings on the control panel or in your printer software (see [page 10](#page-9-1)).
- For the best print quality, use Epson special paper and genuine Epson ink cartridges (see [page 15](#page-14-0)).
- If you notice light or dark bands across your printouts or they are too faint, you may need to clean the print head (see [page 14](#page-13-1)). This unclogs the nozzles so they can deliver ink properly. Run a nozzle check as described on [page 14](#page-13-1) to see if the print head needs cleaning.
- Clean the print head as described on [page 14.](#page-13-1)
- If you notice jagged vertical lines, you may need to align the print head. See your online *User's Guide* for instructions.
- The ink cartridges may be low on ink. Check your cartridge status (see [page 15\)](#page-14-1) and replace cartridges, if necessary (see [page 16](#page-15-0)).
- If a dotted line appears in the image, clean the document table glass with a soft, dry, lint-free cloth (paper towels are not recommended and may permanently scratch the surface), or use a small amount of glass cleaner on a soft cloth, if necessary. Do not spray glass cleaner directly on the glass.

# <span id="page-21-0"></span>**Where to Get Help**

#### **Internet Support**

Visit Epson's support website at **epson.com/support** (U.S.) or **epson.ca/support** (Canada) and select your product for solutions to common problems. You can download drivers and documentation, get FAQs and troubleshooting advice, or e-mail Epson.

#### **Speak to a Support Representative**

Before you call Epson for support, please have the following information ready:

- Product name (XP-310)
- Product serial number (located on the back of the product and under the scanner)
- Proof of purchase (such as a store receipt) and date of purchase
- Computer configuration
- Description of the problem

Then call (562) 276-4382 (U.S.) or (905) 709-3839 (Canada), 6 AM to 8 PM, Pacific Time, Monday through Friday and 7 AM to 4 PM Saturday.

Days and hours of support are subject to change without notice. Toll or long distance charges may apply.

#### **Purchase Supplies and Accessories**

You can purchase genuine Epson ink and paper at Epson Supplies Central at **www.epson.com/ink3** (U.S. sales) or **www.epson.ca** (Canadian sales). You can also purchase supplies from an Epson authorized reseller. To find the nearest one, call 800-GO-EPSON (800-463-7766).

# <span id="page-22-0"></span>**Notices**

**Note:** See your online *User's Guide* for safety and use instructions.

## **Declaration of Conformity**

According to 47CFR, Part 2 and 15 for: Class B Personal Computers and Peripherals; and/or CPU Boards and Power Supplies used with Class B Personal Computers:

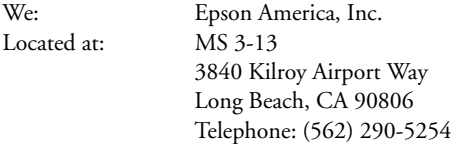

Declare under sole responsibility that the product identified herein, complies with 47CFR Part 2 and 15 of the FCC rules as a Class B digital device. Each product marketed is identical to the representative unit tested and found to be compliant with the standards. Records maintained continue to reflect the equipment being produced can be expected to be within the variation accepted, due to quantity production and testing on a statistical basis as required by 47CFR §2.909. Operation is subject to the following two conditions: (1) this device may not cause harmful interference, and (2) this device must accept any interference received, including interference that may cause undesired operation.

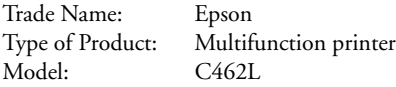

## **Epson America, Inc. Limited Warranty**

**What Is Covered:** Epson America, Inc. ("Epson") warrants to the original retail purchaser that the Epson printer covered by this limited warranty statement, if purchased and operated only in the United States, Canada, or Puerto Rico, will be free from defects in workmanship and materials for a period of one (1) year from the date of original purchase. For warranty service, you must provide proof of the date of original purchase.

**What Epson Will Do To Correct Problems:** Should your Epson printer prove defective during the warranty period, please call the Epson Connection<sup>SM</sup> at (562) 276-4382 (U.S.) or (905) 709-3839 (Canada) for warranty repair instructions and return authorization. An Epson service technician will provide telephone diagnostic service to determine whether the printer requires service. If service is needed, Epson will, at its option, exchange or repair the printer without charge for parts or labor. If Epson authorizes an exchange for the defective unit, Epson will ship a replacement printer to you, freight prepaid, so long as you use an address in the United States, Canada, or Puerto Rico. Shipments to other locations will be made freight collect. You are responsible for securely packaging the defective unit and returning it to Epson within five (5) working days of receipt of the

replacement. Epson requires a debit or a credit card number to secure the cost of the replacement printer in the event that you fail to return the defective one. If Epson authorizes repair instead of exchange, Epson will direct you to send your printer to Epson or its authorized service center, where the printer will be repaired and sent back to you. You are responsible for packing the printer and for all costs to and from the Epson authorized service center. When warranty service involves the exchange of the printer or a part, the item replaced becomes Epson property. The replacement printer or part may be new or refurbished to the Epson standard of quality, and, at Epson's option, may be another model of like kind and quality. Exchange products and parts assume the remaining warranty period of your original product covered by this limited warranty.

What This Warranty Does Not Cover: This warranty covers only normal use in the United States, Canada, or Puerto Rico. Using this product for continuous production or similar high duty purposes is not considered normal use; damage, maintenance or service from such use will not be covered under this warranty. This warranty is not transferable. This warranty does not cover any color change or fading of prints or reimbursement of materials or services required for reprinting. This warranty does not cover damage to the Epson product caused by parts or supplies not manufactured, distributed or certified by Epson. This warranty does not cover ink cartridges or third party parts, components, or peripheral devices added to the Epson product after its shipment from Epson, e.g., dealer or user-added boards or components. Epson is not responsible for warranty service should the Epson label or logo or the rating label or serial number be removed or should the product fail to be properly maintained or fail to function properly as a result of misuse, abuse, improper installation, neglect, improper shipping, damage caused by disasters such as fire, flood, and lightning, improper electrical current, software problems, interaction with non-Epson products, or service other than by an Epson Authorized Servicer. If a claimed defect cannot be identified or reproduced, you will be held responsible for the costs incurred.

THE WARRANTY AND REMEDY PROVIDED ABOVE ARE EXCLUSIVE AND IN LIEU OF ALL OTHER EXPRESS OR IMPLIED WARRANTIES INCLUDING, BUT NOT LIMITED TO, THE IMPLIED WARRANTIES OF MERCHANTABILITY, NON-INFRINGEMENT OR FITNESS FOR A PARTICULAR PURPOSE. SOME LAWS DO NOT ALLOW THE EXCLUSION OF IMPLIED WARRANTIES. IF THESE LAWS APPLY, THEN ALL EXPRESS AND IMPLIED WARRANTIES ARE LIMITED TO THE WARRANTY PERIOD IDENTIFIED ABOVE. UNLESS STATED HEREIN, ANY STATEMENTS OR REPRESENTATIONS MADE BY ANY OTHER PERSON OR FIRM ARE VOID. IN NO EVENT SHALL EPSON OR ITS AFFILIATES BE LIABLE FOR ANY SPECIAL, INCIDENTAL OR CONSEQUENTIAL DAMAGES RESULTING FROM THE USE OR INABILITY TO USE THE EPSON PRODUCT, WHETHER RESULTING FROM BREACH OF WARRANTY OR ANY OTHER LEGAL THEORY. IN NO EVENT SHALL EPSON OR ITS AFFILIATES BE LIABLE FOR DAMAGES OF ANY KIND IN EXCESS OF THE ORIGINAL RETAIL PURCHASE PRICE OF THE PRODUCT.

In Canada, warranties include both warranties and conditions.

Some jurisdictions do not allow limitations on how long an implied warranty lasts, and some jurisdictions do not allow the exclusion or limitation of incidental or consequential damages, so the above limitations and exclusions may not apply to you. This warranty gives you specific legal rights, and you may have other rights, which vary from jurisdiction to jurisdiction.

To find the Epson Authorized Reseller nearest you, visit our website at: www.epson.com.

To find the Epson Customer Care Center nearest you, visit www.epson.com/support.

You can also write to: Epson America, Inc., P.O. Box 93012, Long Beach, CA 90809-3012.

# **Copyright Notice**

All rights reserved. No part of this publication may be reproduced, stored in a retrieval system, or transmitted in any form or by any means, electronic, mechanical, photocopying, recording, or otherwise, without the prior written permission of Seiko Epson Corporation. The information contained herein is designed only for use with this Epson product. Epson is not responsible for any use of this information as applied to other equipment.

Neither Seiko Epson Corporation nor its affiliates shall be liable to the purchaser of this product or third parties for damages, losses, costs, or expenses incurred by purchaser or third parties as a result of: accident, misuse, or abuse of this product or unauthorized modifications, repairs, or alterations to this product, or (excluding the U.S.) failure to strictly comply with Seiko Epson Corporation's operating and maintenance instructions.

Seiko Epson Corporation shall not be liable for any damages or problems arising from the use of any options or any consumable products other than those designated as Original Epson Products or Epson Approved Products by Seiko Epson Corporation.

In addition to software program rights owned by Seiko Epson Corporation, this product also includes open source software. Refer to OSS.pdf on your Printer Software CD-ROM for a list of open source software and software license terms applied to this printer.

### *Responsible Use of Copyrighted Materials*

Epson encourages each user to be responsible and respectful of the copyright laws when using any Epson product. While some countries' laws permit limited copying or reuse of copyrighted material in certain circumstances, those circumstances may not be as broad as some people assume. Contact your legal advisor for any questions regarding copyright law.

## *Trademarks*

EPSON and Supplies Central are registered trademarks and EPSON Exceed Your Vision is a registered logomark of Seiko Epson Corporation.

Small-in-One is a trademark and Epson Connection is a service mark of Epson America, Inc.

General Notice: Other product names used herein are for identification purposes only and may be trademarks of their respective owners. Epson disclaims any and all rights in those marks.

This information is subject to change without notice.

```
© 2013 Epson America, Inc. 1/13
```
# <span id="page-25-0"></span>**Votre imprimante XP-310**

Après avoir configuré votre imprimante XP-310 (voyez la feuille *Point de départ*), consultez ce *Guide rapide* et le *Guide de l'utilisateur* en ligne pour des instructions sur l'utilisation de votre produit.

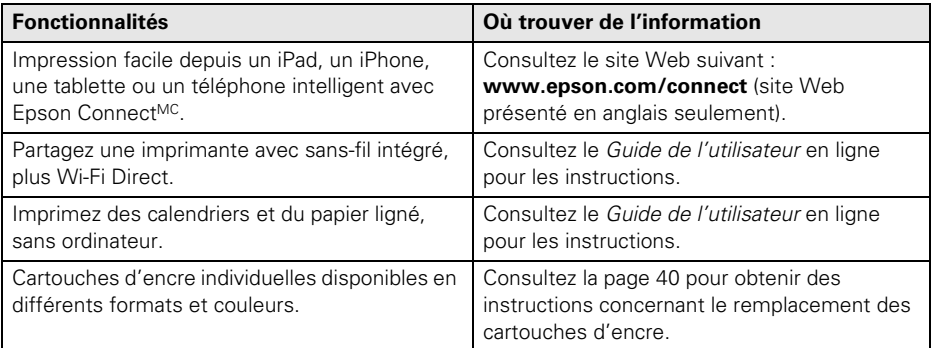

# **Utilisation du panneau de commande**

Le panneau de commande est réglable. Pressez la barre de dégagement sous le panneau pour le lever ou l'abaisser tel qu'illustré.

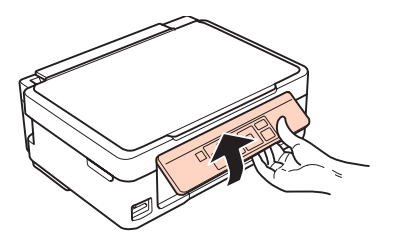

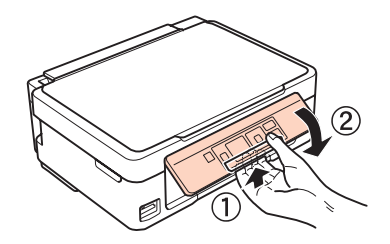

Le panneau de commande simplifie l'utilisation des nombreuses fonctions de votre produit. Afin de réduire la consommation d'énergie, l'écran ACL s'assombrit après quelques minutes d'inactivité. Appuyez sur n'importe quel bouton pour l'activer.

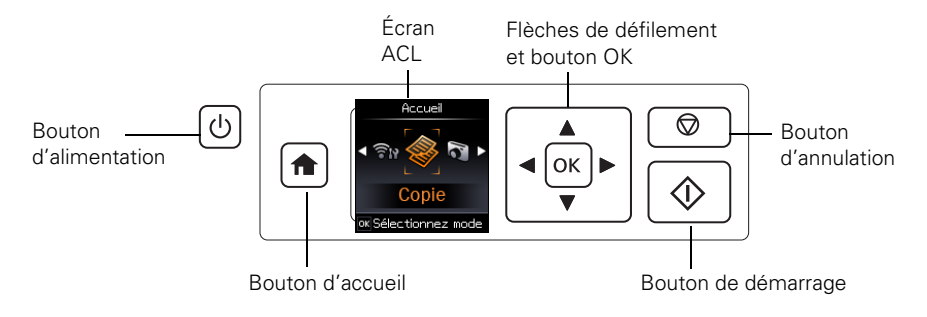

Voici la description des fonctions des boutons et des témoins :

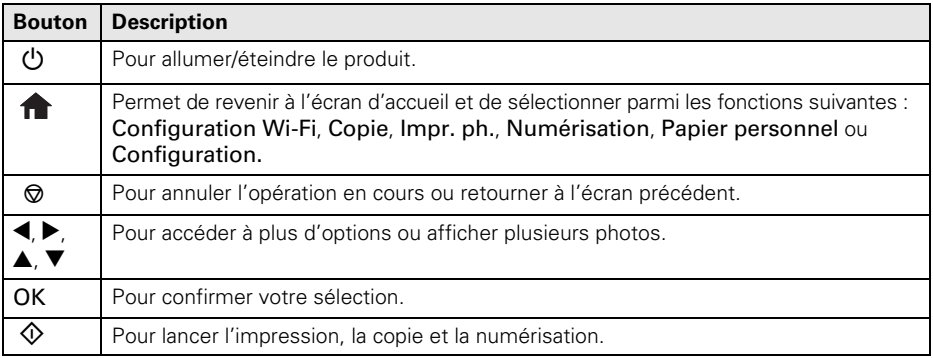

# **Copie**

Suivez les instructions de la section suivante pour placer correctement les originaux sur la vitre d'exposition du scanner et pour faire des copies en couleur ou en noir et blanc.

- <span id="page-27-0"></span>1. Assurez-vous que le papier est chargé.
- 2. Ouvrez le capot et placez votre original face vers le bas sur la vitre du scanner, bord supérieur dans le coin avant droit.

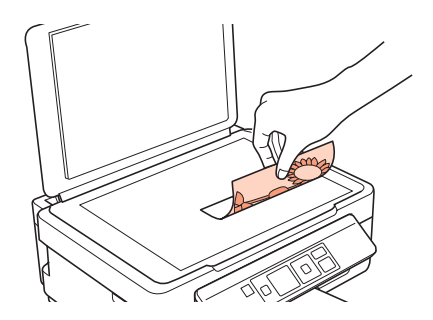

- 3. Fermez le capot délicatement afin de ne pas déplacer l'original.
- 4. Appuyez sur  $\bigcap$ , au besoin, ensuite, appuyez sur OK pour sélectionner  $\mathcal F$  Copie.
- 5. Pour imprimer plus d'une copie, appuyez sur  $\triangle$  pour sélectionner le nombre (jusqu'à 99).
- 6. Appuyez sur  $\triangleleft$  ou  $\triangleright$  pour sélectionner copies Coul ou N&B.
- 7. Pour ajuster tout autre paramètre, appuyez sur  $OK$ , et ensuite, appuyez sur  $\nabla$ . Appuyez sur  $\blacktriangle$  ou  $\nabla$  pour sélectionner différents paramètres et appuyez sur  $\blacktriangle$  ou  $\blacktriangleright$ pour faire des réglages.
- 8. Appuyez sur le bouton  $\hat{\diamond}$  pour lancer la copie.

Pour annuler la copie, appuyez sur  $\otimes$ .

# **Utilisation de cartes mémoire**

Votre produit vous permet d'imprimer des photos directement à partir de la carte mémoire de votre appareil photo numérique; il suffit de l'insérer dans l'un des logements de carte mémoire et vous êtes prêt à imprimer.

Vous pouvez aussi copier des fichiers de carte mémoire de votre produit Epson à votre ordinateur. Consultez le *Guide de l'utilisateur* en ligne pour obtenir des instructions et une liste des cartes mémoire compatibles.

## **Insertion de la carte**

- 1. Assurez-vous que le produit est sous tension.
- 2. Insérez la carte tel qu'illustré.

**Mise en garde :** N'exercez pas de force lorsque vous introduisez la carte dans le logement; vous ne pourrez pas l'enfoncer complètement.

Le témoin d'accès à la carte mémoire clignote, puis reste allumé. Vous pouvez alors voir vos photos sur l'écran ACL et les imprimer (voyez la [page 30](#page-29-0)).

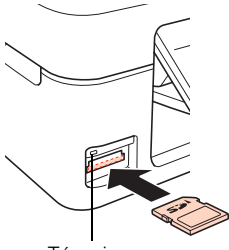

Témoin d'accès à la carte mémoire

# **Retrait de la carte**

Après avoir terminé d'imprimer vos photos, suivez ces étapes pour retirer la carte :

1. Assurez-vous que le témoin d'accès à la carte mémoire ne clignote pas.

**Mise en garde :** Ne retirez pas la carte mémoire et n'éteignez pas le produit pendant que le témoin d'accès à la carte mémoire clignote, au risque de perdre les données sur la carte.

2. Si le produit est branché à votre ordinateur avec un câble USB, effectuez l'une des étapes suivantes avant de retirer la carte mémoire ou d'éteindre le produit :

**Windows**® **:** Cliquez à droite sur le nom de la carte (disque amovible) sous Ordinateur, Poste de travail ou Windows Explorer et sélectionnez Éjecter.

Mac OS X : Faites glisser l'icône de disque amovible sur le bureau vers la corbeille.

3. Tirez la carte tout droit hors du logement.

# <span id="page-29-0"></span>**Impression de photos depuis l'écran ACL**

Vous pouvez sélectionner des photos individuelles au fur et à mesure qu'elles s'affichent sur l'écran ACL.

- 1. Chargez plusieurs feuilles de papier photo Epson de format  $4 \times 6$  po  $(102 \times 152 \text{ mm})$ .
- 2. Appuyez sur  $\bigcap$ , au besoin, et ensuite, sélectionnez Impr. ph. et appuyez sur OK.

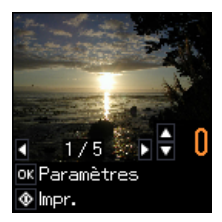

- <span id="page-29-1"></span>3. Appuyez sur  $\triangleleft$  ou  $\triangleright$  pour faire défiler les photos et en afficher une que vous désirez imprimer.
- <span id="page-29-2"></span>4. Appuyez sur le bouton  $\triangle$  ou  $\nabla$  pour sélectionner le nombre de copies de la photo que vous désirez faire.
- 5. Répétez les étapes [3](#page-29-1) à [4](#page-29-2) pour sélectionner d'autres photos.
- 6. Appuyez sur OK et modifiez les paramètres au besoin.

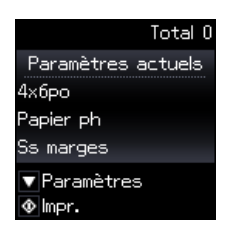

7. Si vous êtes prêt à imprimer, appuyez sur le bouton  $\mathcal{D}$ . Pour annuler l'impression, appuyez sur le bouton  $\otimes$ .

# **Impression**

Cette section décrit les étapes de base pour l'impression depuis votre ordinateur Windows ou Mac. Pour des directives détaillées sur l'impression, consultez le *Guide de l'utilisateur* en ligne.

## **Impression sous Windows**

1. Sélectionnez la commande d'impression dans votre application. Une fenêtre comme celle-ci s'affiche :

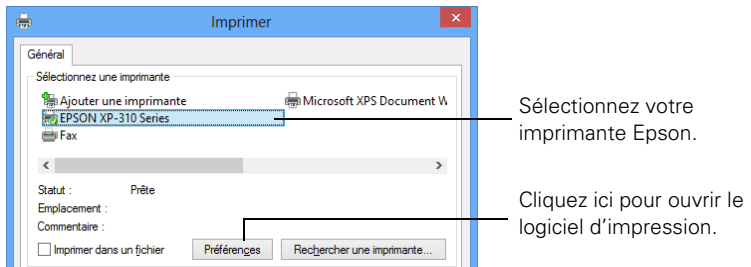

2. Assurez-vous que l'imprimante Epson est sélectionnée, puis cliquez sur le bouton Préférences ou Propriétés.

(Si un bouton Configuration, Imprimante ou Options s'affiche, cliquez dessus. Puis, cliquez sur Préférences ou Propriétés dans la fenêtre suivante.)

3. Sous l'onglet Principal, sélectionnez les paramètres d'impression de base. Sélectionnez toujours les paramètres Type et Taille qui conviennent au papier que vous utilisez (voyez la [page 34](#page-33-0) pour plus de détails).

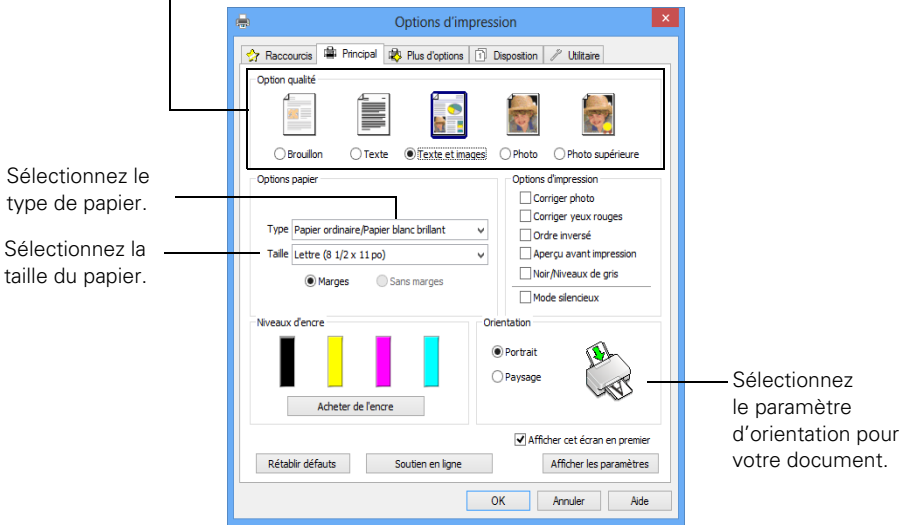

Sélectionnez le type de document à imprimer (choisissez Photo) ou Photo supérieure pour les photos).

**Remarque :** Pour un accès rapide à la plupart des paramètres fréquemment utilisés, cliquez sur l'onglet Raccourcis et sélectionnez l'une des présélections. Vous pouvez créer votre propre présélection en cliquant sur le bouton Enregistrer de l'onglet Plus d'options.

- 4. Pour réduire ou augmenter la taille du tirage ou effectuer une impression recto verso, cliquez sur l'onglet Disposition et sélectionnez vos réglages selon vos besoins.
- 5. Pour d'autres options d'impression, cliquez sur l'onglet Plus d'options.

**Remarque :** Pour obtenir de plus amples renseignements sur les paramètres d'impression, cliquez sur Aide ou consultez le *Guide de l'utilisateur* en ligne.

- 6. Cliquez sur OK pour enregistrer vos paramètres.
- 7. Cliquez sur OK ou Imprimer pour lancer l'impression. Une fenêtre s'affiche et indique la progression de votre travail d'impression.

# **Impression avec un Mac**

Suivez les étapes ci-dessous pour imprimer sous Mac OS X 10.5.8 à 10.8.x.

- 1. Ouvrez le menu Fichier et sélectionnez Imprimer.
- 2. Sélectionnez votre imprimante Epson comme paramètre Imprimante.

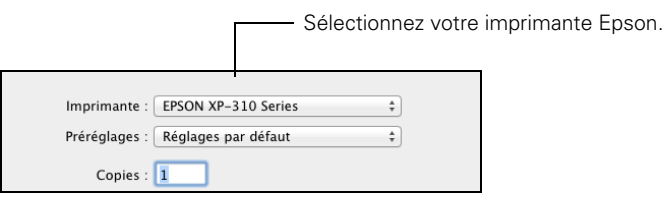

- 3. Cliquez sur la flèche ou Afficher les détails pour agrandir la fenêtre Imprimer, au besoin.
- 4. Sélectionnez les paramètres de copie et page de base. Pour l'impression de photos sans marges, sélectionnez un paramètre de Taille du papier avec une option Bac feuille à feuille - Sans marges. Vous pouvez aussi sélectionner un paramètre personnalisé pour créer un format de papier personnalisé.

**Remarque :** Si le paramètre que vous désirez sélectionner n'est pas affiché, (par exemple, Échelle), vérifiez s'il se trouve dans votre application avant d'imprimer. Ou vérifiez si ce paramètre est disponible parmi ceux offerts pour votre application dans le bas de cette fenêtre.

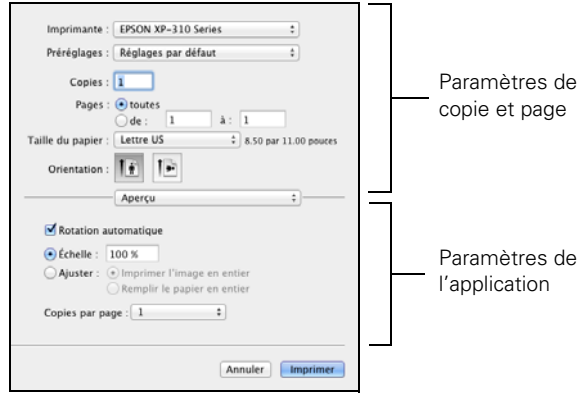

5. Sélectionnez Configuration imprimante depuis le menu contextuel et sélectionnez les paramètres d'impression suivants :

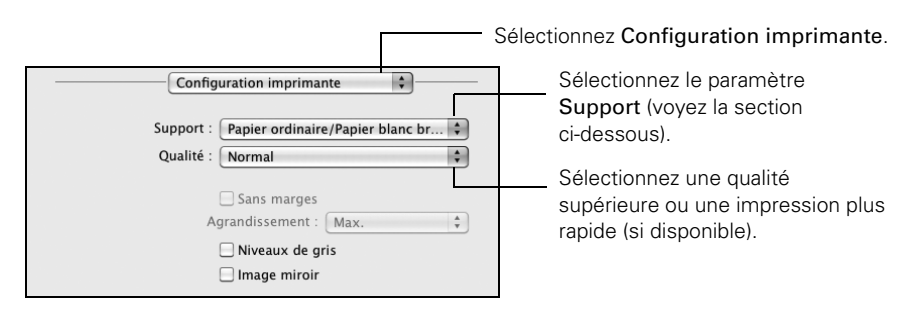

- 6. Choisissez les autres options d'impression dont vous avez besoin depuis le menu contextuel. Consultez le *Guide de l'utilisateur* en ligne pour plus de détails.
- 7. Cliquez sur Imprimer.
- 8. Pour suivre la progression du travail d'impression, cliquez sur l'icône l'imprimante sur le Dock.

# <span id="page-33-1"></span><span id="page-33-0"></span>**Sélection du type de papier correct**

Sélectionnez le Type (Windows) ou Support (Mac OS X) qui convient dans le logiciel d'impression. Ce paramètre indique à l'imprimante Epson le type de papier que vous utilisez pour régler la densité d'encre en conséquence.

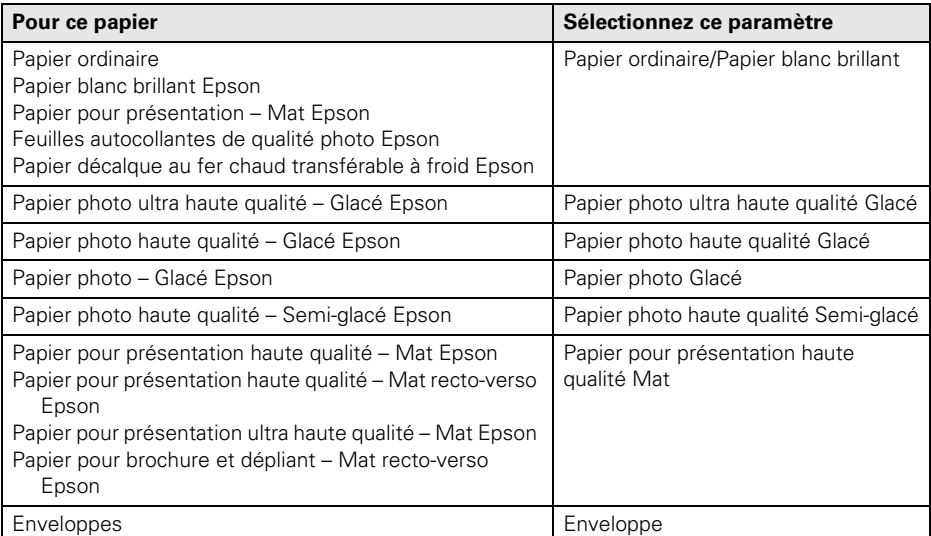

# **Numérisation**

Vous pouvez utiliser le produit pour numériser une photo ou un document et l'enregistrer sur votre ordinateur. La fonction  $\delta$  Numérisation vous permet de numériser rapidement en utilisant des paramètres présélectionnés, ou vous pouvez utiliser le logiciel Epson Scan pour accéder à des fonctions plus avancées.

**Remarque :** Pour des directives détaillées sur la numérisation, consultez le *Guide de l'utilisateur* en ligne.

### **Numérisation rapide à partir du panneau de commande**

Utilisez la fonction  $\delta$  Numérisation pour numériser rapidement une photo ou un document et l'enregistrer sur votre ordinateur. Vous pouvez même numériser une photo et l'inclure automatiquement dans un courriel.

- 1. Ouvrez le capot et placez votre original face vers le bas sur la vitre d'exposition, dans le coin avant droit, tel qu'illustré à la [page 28.](#page-27-0)
- 2. Fermez le capot délicatement afin de ne pas déplacer l'original.
- 3. Appuyez sur  $\bigtriangleup$ , au besoin, et sélectionnez  $\Diamond$  Numérisation.
- 4. Appuyez sur  $\triangleleft$  ou  $\triangleright$  pour sélectionner l'une des options suivantes, puis appuyez  $\sin$  OK  $\cdot$ 
	- Vers PC crée automatiquement une image JPG et la sauvegarde sur votre ordinateur; il s'agit du moyen idéal pour numériser des photos.
	- Vers PC (PDF) crée automatiquement un fichier PDF et le sauvegarde sur votre ordinateur; il s'agit du moyen idéal pour numériser des documents.
	- Vers PC (Email) numérise automatiquement une photo, la redimensionne, lance l'application de courriel et joint une image JPG à un nouveau message sortant. Cette fonction est compatible avec les applications de courriel de type MAPI telles que Microsoft® Outlook, Windows Live Mail, Mac Mail et Entourage, mais non avec les applications de courriel Web comme Gmail.
	- Vers PC (WSD) permet de gérer la numérisation en réseau sous Windows 8, Windows 7 ou Windows Vista® (en anglais seulement).
- 5. Effectuez l'une des étapes suivantes :
	- Si votre imprimante est connectée directement à votre ordinateur avec un câble USB, appuyez sur le bouton  $\Phi$  pour sélectionner Connexion USB.
	- Si votre imprimante est connectée à un réseau sans fil, appuyez sur  $\blacktriangle$  ou  $\nabla$ jusqu'à ce que vous voyiez le nom de l'ordinateur, et ensuite, appuyez sur le bouton  $\Phi$ .

Une fois que l'image est numérisée, vous verrez une icône s'afficher dans le dossier que vous aviez sélectionné ou comme un fichier joint dans une application de courriel, selon l'option que vous avez choisie.

# **Numérisation à l'aide d'Epson Scan**

Vous pouvez numériser les originaux de documents et de photos et les sauvegarder comme fichiers sur votre ordinateur en utilisant le logiciel Epson Scan. Vous pouvez aussi lancer Epson Scan depuis n'importe quelle application conforme TWAIN.

**Remarque :** Si vous utilisez Mac OS X 10.6 ou une version plus récente, vous pouvez utiliser Transfert d'images pour numériser les éléments et les enregistrer sur votre ordinateur. Consultez le *Guide de l'utilisateur* en ligne pour obtenir plus d'informations. Vous pouvez aussi télécharger et installer le logiciel Epson Scan en visitant le site de soutien Epson **epson.ca/support**.

- 1. Ouvrez le capot et placez votre original face vers le bas sur la vitre d'exposition, dans le coin avant droit, tel qu'illustré à la [page 28.](#page-27-0)
- 2. Fermez le capot délicatement afin de ne pas déplacer l'original.
- 3. Effectuez l'une des étapes suivantes pour lancer Epson Scan :
	- Windows : Double-cliquez sur l'icône Epson Scan sur le bureau.
	- Mac OS X : Double-cliquez sur Epson Scan sous Applications > Epson Software.

■ Si vous numérisez à partir d'une application, lancez l'application. Ouvrez ensuite le menu Fichier et sélectionnez Importation ou Acquérir, puis sélectionnez votre produit Epson.

La fenêtre Epson Scan s'affiche :

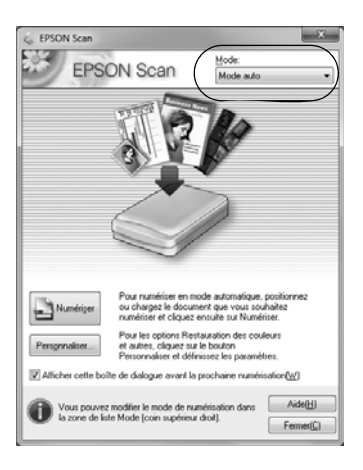

- 4. Sélectionnez le Mode auto comme Mode dans la partie supérieure droite de la fenêtre. (Si vous êtes en Mode loisirs, bureautique ou professionnel, l'écran Epson Scan sera possiblement différent.)
- 5. Si vous désirez restaurer les couleurs ternes des photos pendant la numérisation ou faire d'autres modifications, cliquez sur Personnaliser.
- 6. Cliquez sur le bouton Numériser. L'image est numérisée et son icône s'affiche dans l'explorateur Windows ou le Finder de Mac OS X.

# **Entretien**

Suivez les instructions de ce chapitre pour vérifier et nettoyer les buses de la tête d'impression et pour remplacer les cartouches d'encre. Pour aligner la tête d'impression, au besoin, consultez le *Guide de l'utilisateur* en ligne.

**Mise en garde :** Afin que votre imprimante conserve son apparence neuve, ne placez aucun objet sur son capot et ne l'utilisez pas comme surface d'écriture. Si vous devez nettoyer son capot, utilisez un chiffon doux et non abrasif fait de microfibres.

# <span id="page-37-0"></span>**Vérification et nettoyage des buses de la tête d'impression**

Si vos tirages sont estompés ou présentent des vides, il se peut que les buses de la tête d'impression soient bouchées ou que le niveau d'encre soit faible dans l'une ou plusieurs des cartouches. Suivez les étapes ci-après pour vérifier les buses de la tête d'impression.

- 1. Chargez du papier de format lettre ou A4 dans l'alimenteur.
- 2. Appuyez sur le bouton  $\bigcap$ , au besoin, et sélectionnez  $\mathcal{F}$  Configuration sur le panneau de commande de l'imprimante.
- 3. Utilisez les flèches de défilement pour sélectionner Maintenance et appuyez sur OK, ensuite, sélectionnez Vérif. buses et appuyez sur OK.
- 4. Appuyez sur le bouton  $\Phi$  pour imprimer le motif de vérification des buses.
- 5. Examinez le motif pour voir s'il présente des écarts dans les lignes.

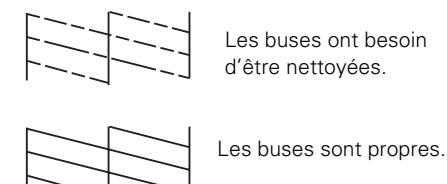

6. S'il n'y a pas d'écarts, sélectionnez Non et appuyez sur OK.

Si le motif est estompé ou présente des écarts, sélectionnez Oui et appuyez sur OK. Ensuite, appuyez sur OK pour nettoyer la tête d'impression.

7. Suivez les instructions à l'écran pour compléter la procédure de nettoyage.

# <span id="page-38-1"></span>**Vérification des niveaux d'encre**

Lorsqu'une cartouche d'encre est épuisée, un message s'affiche sur l'écran ACL de l'imprimante :

**Remarque :** L'impression s'arrête lorsqu'une cartouche d'encre est épuisée. Si une cartouche d'encre couleur est épuisée, vous devriez pouvoir continuer à imprimer temporairement avec l'encre noire, consultez le *Guide de l'utilisateur* en ligne pour obtenir plus d'informations. Si la cartouche d'encre noire est épuisée, vous devez la remplacer pour continuer d'imprimer.

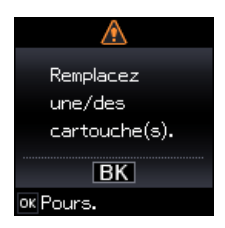

Vous pouvez vérifier les niveaux des cartouches d'encre en appuyant sur le bouton  $\bigtriangleup$ , au besoin, et en sélectionnant la Configuration et ensuite, en pressant OK. Sélectionnez Niveaux encre et appuyez sur OK. Les niveaux d'encre affichés sont approximatifs.

Une fenêtre peut également s'afficher à l'écran de votre ordinateur lorsque vous lancez une impression et que le niveau d'encre d'une cartouche est bas. Cette fenêtre peut comporter des offres d'achat de cartouches d'encre et d'autres mises à jour provenant d'Epson.

**Remarque :** Pour désactiver les offres et les mises à jour d'Epson, consultez les directives dans le *Guide de l'utilisateur* en ligne.

## <span id="page-38-0"></span>**Achat de cartouches d'encre et de papier Epson**

Vous pouvez vous procurer des cartouches d'encre et du papier Epson d'origine auprès du site d'Epson Supplies Central à l'adresse **www.epson.ca**. Vous pouvez également acheter des fournitures chez un revendeur autorisé de produits Epson. Composez le 1 800 463-7766 pour obtenir les coordonnées du revendeur le plus proche.

Précisez les numéros de produit ci-après lorsque vous commandez ou achetez de nouvelles cartouches :

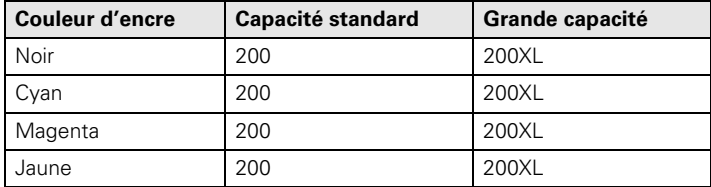

**Remarque :** Nous vous recommandons d'utiliser des cartouches d'encre Epson d'origine et de ne pas les remplir. L'utilisation d'autres produits risque de nuire à la qualité d'impression et d'endommager l'imprimante.

Le rendement des cartouches varie considérablement selon les images imprimées, les paramètres d'impression, le type de papier, la fréquence d'utilisation et la température.

Pour assurer la qualité d'impression, une quantité variable d'encre demeure à l'intérieur de la cartouche après l'activation de l'indicateur de « remplacement de cartouche ». Les cartouches incluses avec l'imprimante ont été créées pour la configuration de l'imprimante et non pour la revente. Une partie de l'encre des cartouches incluses sera utilisée pour le chargement initial, le reste de l'encre est disponible pour l'impression.

Pour les meilleurs résultats, utilisez les cartouches dans les six mois suivant leur déballage et avant la date limite inscrite sur la boîte des cartouches d'encre.

Rangez les cartouches d'encre dans un endroit frais et sombre. Si les cartouches ont été exposées au froid, laissez-les réchauffer à la température de la pièce pendant au moins trois heures avant de les utiliser.

### <span id="page-39-0"></span>**Remplacement des cartouches d'encre**

Avant de commencer, assurez-vous d'avoir une cartouche de rechange. Vous devez installer les cartouches d'encre neuves dès que vous avez retiré les cartouches usées de l'imprimante.

**Mise en garde :** N'ouvrez pas les emballages des cartouches d'encre avant d'être prêt à les installer. Les cartouches sont fournies dans des emballages sous vide qui assurent leur fiabilité.

**Remarque :** Laissez la cartouche épuisée en place jusqu'à ce que vous en ayez une de rechange, sinon l'encre restant dans les buses de la tête d'impression risque de sécher.

- 1. Mettez l'imprimante sous tension.
- 2. Lorsque le niveau d'encre d'une cartouche est bas, vous pouvez continuer à imprimer jusqu'à ce qu'il soit temps de la remplacer.

Lorsqu'une cartouche est épuisée, un message s'affiche sur l'écran ACL. Notez la ou les cartouches qui doivent être remplacées et appuyez sur OK.

Si vous remplacez une cartouche d'encre avant de voir un message sur l'écran ACL, appuyez sur le bouton  $\bigcap$ , au besoin, et sélectionnez *N* Configuration. Sélectionnez Maintenance et ensuite, sélectionnez Remplacement ctche et appuyez sur OK.

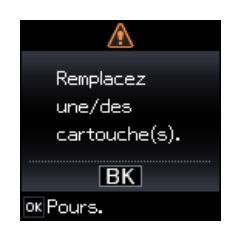

#### 3. Levez l'unité du scanner.

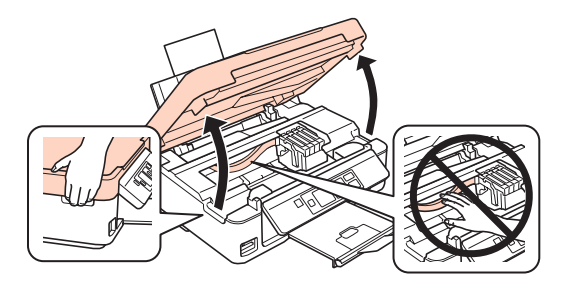

4. Pressez la languette au dos de la cartouche et soulevez la cartouche tout droit pour la sortir de l'imprimante. Mettez la cartouche au rebut en prenant les précautions nécessaires. Ne démontez pas la cartouche usée et ne tentez pas de la remplir.

**Avertissement :** En cas de contact de l'encre avec la peau, lavez bien avec de l'eau et du savon. En cas de projection d'encre dans les yeux, rincez-les immédiatement avec de l'eau. Si vous avez de l'encre dans la bouche, crachez-la et voyez un médecin immédiatement.

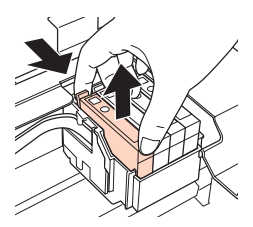

5. Avant de déballer une cartouche neuve, secouez-la doucement quatre ou cinq fois. Retirez-la ensuite de son emballage.

> **Mise en garde : Ne touchez** pas la puce verte ou la petite

fenêtre sur le côté de la cartouche. Cela risque de l'endommager.

6. Retirez le ruban jaune sur le côté de la cartouche d'encre.

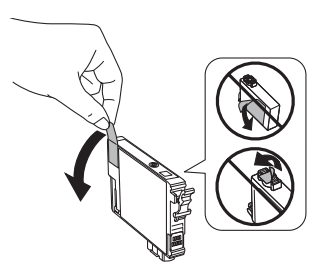

**Mise en garde :** Ne retirez aucune autre étiquette ni aucun ruban d'étanchéité, sinon l'encre risque de fuir.

7. Placez la cartouche d'encre neuve dans le support de cartouches et appuyez dessus pour l'enclencher.

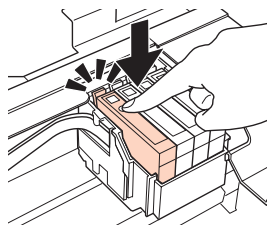

- 8. Rabattez l'unité du scanner.
- 9. Appuyez sur le bouton  $\Diamond$  pour charger l'encre. Cette opération prend environ 4 minutes. Le chargement de l'encre est terminé lorsqu'un message à cet effet s'affiche sur l'écran ACL de l'imprimante.

**Mise en garde :** N'éteignez jamais l'imprimante Epson pendant le chargement de l'encre, au risque de gaspiller de l'encre. Si vous voyez un message de remplacement d'encre à l'écran ACL, appuyez sur le bouton OK et appuyez sur toutes les cartouches d'encre afin de vous assurer qu'elles sont bien installées. Ensuite, appuyez sur OK de nouveau.

**Remarque :** Si vous avez remplacé une cartouche pendant la copie d'un document ou d'une photo, annulez l'impression et assurez-vous que votre original est toujours placé correctement sur la vitre de documents. Ensuite, copiez de nouveau votre original.

Si vous avez retiré une cartouche vide ou presque vide, il n'est plus possible de la réinstaller et de l'utiliser.

# **Résolution des problèmes**

En cas de problème avec votre produit, vérifiez les messages de l'écran ACL pour en déterminer la cause.

Vous pouvez aussi consulter la section [« Problèmes et solutions » à la page 44](#page-43-0) pour obtenir des suggestions de dépannage de base ou consulter le *Guide de l'utilisateur* en ligne pour obtenir de l'aide supplémentaire.

**Remarque :** La panne ou la réparation de ce produit peut entraîner la perte de données et des paramètres de réseau. Epson n'est pas responsable de la copie de sauvegarde ni de la restauration des paramètres et des données au cours ou après la période de garantie. Nous vous recommandons de faire vos propres copies de sauvegarde ou d'imprimer vos données et paramètres de réseau.

# **Indicateurs d'erreur**

Si vous voyez l'un des messages d'erreur ci-dessous, suivez les étapes indiquées.

![](_page_42_Picture_141.jpeg)

![](_page_42_Picture_142.jpeg)

# <span id="page-43-0"></span>**Problèmes et solutions**

Consultez les solutions des pages suivantes lorsque des problèmes se produisent pendant l'utilisation du produit Epson.

**Remarque :** Si l'écran ACL s'est assombri, appuyez sur n'importe quel bouton pour annuler le mode veille de l'appareil.

#### *Résolution des problèmes de réseau*

- Tentez de connecter votre ordinateur ou un autre appareil à votre routeur ou point d'accès pour confirmer qu'il fonctionne correctement.
- Réinitialisez votre routeur (éteignez-le et rallumez-le), puis essayez de vous reconnecter au routeur.
- Imprimez une feuille d'état réseau (voyez la [page 45](#page-44-1)). Vérifiez que les paramètres réseau sont corrects et vérifiez la puissance du signal. Si le signal est faible, déplacez le produit pour le rapprocher du routeur ou du point d'accès. Évitez de placer l'imprimante près d'un four micro-ondes, d'un téléphone sans fil 2,4 GHz ou d'objets métalliques de grande taille, comme un classeur.
- Si votre routeur sans fil ne diffuse pas le nom du réseau (SSID), consultez le *Guide de l'utilisateur* en ligne pour obtenir des directives sur l'entrée manuelle du nom de votre réseau sans fil.
- Si la sécurité est activée sur votre routeur sans fil, assurez-vous d'avoir saisi correctement la clé WEP ou la phrase passe WPA.
- Lorsque vous utilisez TCP/IP, assurez-vous que l'option DHCP du réseau est activée (le fabricant de votre routeur pourra vous aider à cet égard).
- Retirez et réinsérez le CD ou téléchargez le programme d'installation de nouveau pour réinstaller le logiciel de votre imprimante.
- Désactivez temporairement le pare-feu pour voir s'il ne serait pas à l'origine du problème. Communiquez avec le fabricant du pare-feu pour obtenir de l'aide.
- Assurez-vous que le pare-feu ou le logiciel de sécurité n'est pas configuré pour bloquer le port 3629 (TCP/UDP). Communiquez avec le fabricant du pare-feu pour obtenir de l'aide.

#### *Impossible de numériser sur le réseau*

Si vous n'êtes pas en mesure de numériser depuis le panneau de commande du produit, il est possible que vous ayez oublié de redémarrer votre ordinateur après l'installation des logiciels. Assurez-vous que Epson Event Manager n'est pas bloqué par un logiciel de sécurité ni un pare-feu. Essayez de désactiver votre pare-feu.

- Si vous numérisez un document de grande taille à haute résolution, une erreur de communication risque de se produire. Si la numérisation a échoué, réduisez la résolution.
- Si la communication réseau est interrompue pendant le lancement d'Epson Scan, quittez l'application Epson Scan, attendez quelques secondes, puis relancez-la. Si Epson Scan ne redémarre pas, mettez l'imprimante hors tension puis sous tension, et relancez l'application Epson Scan. Vérifiez le paramètre Délai maximum de configuration dans Configuration EPSON Scan.
- Assurez-vous qu'Epson Event Manager est configuré pour communiquer avec le produit.

#### <span id="page-44-1"></span>*Impression d'une feuille d'état réseau*

- 1. Appuyez sur  $\bigcap$  au besoin, et sélectionnez  $\bigcap$  Configuration.
- 2. Sélectionnez Paramètres Wi-Fi et ensuite, sélectionnez Imprimer feuille d'état.
- 3. Sélectionnez Oui pour imprimer une feuille d'état réseau.

#### *Problèmes d'impression et de copie*

- Assurez-vous que l'original est positionné dans le coin avant droit de la vitre d'exposition. Si les bords sont rognés, décalez légèrement l'original des bords.
- Assurez-vous que le papier est chargé côté court en premier contre le bord droit de l'alimenteur avec le guide-papier contre son bord gauche. Ne chargez pas de support au-dessus de la flèche du guide-papier.
- Assurez-vous que les paramètres de format papier conviennent au papier chargé dans l'imprimante.
- L'impression s'arrête lorsqu'une cartouche d'encre est épuisée. Si une cartouche d'encre couleur est épuisée, vous devriez pouvoir continuer à imprimer temporairement avec l'encre noire. Consultez le *Guide de l'utilisateur* en ligne pour obtenir plus d'informations. Si la cartouche d'encre noire est épuisée, vous devez la remplacer pour continuer d'imprimer.

### <span id="page-44-0"></span>*Problèmes d'alimentation du papier*

- Si le papier n'est pas alimenté, retirez-le de l'alimenteur. Aérez la pile pour séparer les feuilles. Puis, replacez le papier contre le bord droit de l'alimenteur et faites glisser le guide-papier gauche contre le papier (sans trop serrer).
- Ne chargez pas un grand nombre de feuilles à la fois. Consultez le *Guide de l'utilisateur* en ligne pour plus d'informations.
- Ne chargez pas de papier perforé dans l'alimenteur.
- Si le papier est coincé, suivez ces étapes :
	- 1. Dégagez délicatement le papier coincé du plateau de sortie ou de l'alimenteur.
	- 2. S'il y a du papier de coincé à l'intérieur, levez le scanner, retirez le papier coincé et tous les morceaux déchirés et ensuite, abaissez le scanner.

![](_page_45_Figure_3.jpeg)

3. Appuyez sur le bouton  $\circled{}$  pour reprendre l'impression. Si le message d'erreur ne s'efface pas, éteignez et allumez de nouveau l'imprimante.

### *Problèmes de qualité d'impression*

Lorsque des problèmes de qualité de copie ou d'impression surviennent, suivez les conseils ci-après :

- Assurez-vous que le document est bien à plat sur la vitre d'exposition des documents et que l'imprimante Epson n'est pas inclinée ou placée sur une surface inégale.
- Chargez le papier face d'impression vers le haut (habituellement plus blanche ou plus brillante).
- Assurez-vous que le papier n'est pas humide ou gondolé.
- Utilisez une feuille de support avec le papier spécial ou chargez une seule feuille de papier à la fois. Retirez les feuilles du plateau de sortie afin qu'elles ne s'accumulent pas trop.
- Assurez-vous que le papier chargé dans l'imprimante correspond aux paramètres de taille et de support indiqués sur le panneau de commande ou aux paramètres sélectionnés dans le logiciel d'impression (voyez la [page 34\)](#page-33-1).
- Pour une qualité d'impression optimale, utilisez des papiers spéciaux Epson et des cartouches d'encre Epson d'origine (voyez la [page 39\)](#page-38-0).
- Si vous remarquez des lignes claires ou foncées sur vos tirages ou si ces derniers sont estompés, vous pourriez avoir besoin de nettoyer la tête d'impression (voyez la [page 38](#page-37-0)). Cette opération permet de déboucher les buses pour que l'encre puisse se répartir correctement. Exécutez une vérification des buses selon les directives de la [page 38](#page-37-0) pour déterminer si la tête d'impression a besoin d'être nettoyée.
- Nettoyez la tête d'impression selon les directives de la [page 38.](#page-37-0)
- Si vos tirages comportent des lignes verticales décalées, il peut être nécessaire d'aligner la tête d'impression. Consultez le *Guide de l'utilisateur* en ligne pour les directives.
- Il est possible que les cartouches d'encre soient presque vides. Vérifiez l'état des cartouches (voyez la [page 39\)](#page-38-1) et remplacez les cartouches, au besoin (voyez la [page 40\)](#page-39-0).
- Lorsque des lignes pointillées apparaissent sur l'image, nettoyez la vitre d'exposition des documents avec un chiffon non pelucheux sec et doux (les serviettes de papier ne sont pas conseillées et elles pourraient endommager la surface de façon permanente) ou utilisez une petite quantité de nettoyant pour vitres sur un chiffon doux, au besoin. Ne vaporisez pas de nettoyant pour vitres directement sur la vitre d'exposition.

# <span id="page-46-0"></span>**Comment obtenir de l'aide**

#### **Soutien Internet**

Visitez le site Web **www.epson.ca** et cliquez sur **Français**. Pour télécharger les pilotes, cliquez sur **Pilotes et soutien**. Pour contacter Epson par courriel, veuillez cliquer sur **Soutien par courriel**. Ensuite, suivez les instructions à l'écran.

#### **Pour parler à un représentant du soutien technique**

Avant de communiquer avec Epson, ayez ces renseignements à portée de main :

- Nom du produit (XP-310)
- Numéro de série du produit (situé à l'arrière du produit et sous le scanner)
- Preuve d'achat (telle qu'un reçu de magasin) et date d'achat
- Configuration de l'ordinateur
- Description du problème

Ensuite, composez le (905) 709-3839, de 6 h à 20 h, heure du Pacifique, du lundi au vendredi et de 7 h à 16 h, heure du Pacifique, le samedi.

Les jours et les heures d'ouverture peuvent être modifiés sans avis. Des frais d'interurbain sont éventuellement à prévoir.

#### **Achat de fournitures et d'accessoires**

Vous pouvez vous procurer des cartouches d'encre et du papier Epson d'origine auprès d'Epson Supplies Central à l'adresse **www.epson.ca**. Vous pouvez également acheter des fournitures chez un revendeur autorisé de produits Epson. Composez le 1 800 463-7766 pour obtenir les coordonnées du revendeur le plus proche.

# **Avis**

**Remarque :** Consultez votre *Guide de l'utilisateur* en ligne pour les instructions concernant l'utilisation et la sécurité.

# **Déclaration de conformité**

Selon la norme 47CFR, parties 2 et 15 régissant : les ordinateurs personnels et périphériques de classe B, et/ou les unités centrales et les dispositifs d'alimentation électrique utilisés avec les ordinateurs personnels de classe B :

![](_page_47_Picture_132.jpeg)

Déclarons sous notre seule et unique responsabilité que le produit identifié dans la présente est conforme à la norme 47CFR, parties 2 et 15, des règles FCC régissant les dispositifs numériques de classe B. Chaque produit commercialisé est identique à l'appareil représentatif testé et jugé conforme aux normes. Les dossiers indiquent que l'équipement produit se situe dans les limites acceptables, du fait de la production en quantité et des essais statistiques réalisés, conformément au règlement 47CFR, alinéa 2.909. L'utilisation est soumise aux deux conditions suivantes : 1) cet appareil ne doit pas provoquer d'interférences néfastes, et 2) cet appareil doit tolérer les interférences reçues, y compris celles qui risquent de provoquer un fonctionnement indésirable.

Nom commercial : Epson Type de produit : Imprimante multifonction  $Modele \cdot$   $C462L$ 

# **Garantie limitée d'Epson America, Inc.**

**Éléments couverts par la garantie :** Epson America, Inc. (« Epson ») garantit à l'acheteur d'origine au détail que l'imprimante Epson couverte par la présente garantie limitée, si elle est achetée et utilisée au Canada, aux États-Unis ou à Porto Rico, sera exempte de défaut de fabrication et de vice matériel durant une période d'un (1) an à compter de la date d'achat. Pour toute intervention au titre de la garantie, vous devez fournir une preuve de la date d'achat d'origine.

**Intervention d'Epson pour remédier aux problèmes :** Si, durant la période de garantie, l'imprimante Epson s'avère défectueuse, veuillez communiquer avec Epson Connection<sup>MS</sup> au (905) 709-3839 (Canada) ou au (562) 276-4382 (États-Unis) pour obtenir des instructions concernant les réparations sous garantie et une autorisation de retour de la marchandise. Un technicien Epson réalisera un diagnostic téléphonique pour déterminer si l'imprimante a besoin d'être réparée. Si l'imprimante a besoin d'être réparée, Epson peut, selon son choix, la remplacer ou la réparer, sans frais de pièces ni de main-d'œuvre. Si Epson autorise le remplacement du produit défectueux, on

vous enverra un produit de remplacement, en port payé si vous avez une adresse au Canada, aux États-Unis ou à Porto Rico. Les livraisons vers d'autres destinations s'effectueront en port payable à l'arrivée. Il vous incombe d'emballer correctement le produit défectueux et de le retourner à Epson dans un délai de cinq (5) jours ouvrables après avoir reçu l'unité de remplacement. Epson vous demandera un numéro de carte de crédit ou de débit pour couvrir le coût du produit de remplacement au cas où vous ne retourneriez pas le produit défectueux. Pour une réparation de l'appareil, Epson vous demandera de lui envoyer ce dernier directement ou à son centre de service autorisé qui réparera l'appareil et vous le renverra. Vous avez la responsabilité d'emballer le produit et devez défrayer les coûts d'expédition vers et depuis le centre de service autorisé Epson. Lorsqu'une intervention au titre de la garantie nécessite l'échange du produit ou d'une pièce, l'élément remplacé devient propriété d'Epson. Le produit ou la pièce de remplacement pourra être neuf ou remis à neuf selon les normes de qualité d'Epson et, au choix d'Epson, pourra être un autre modèle de même type et qualité. Les produits et pièces remplacés sont couverts pour la période de garantie restante du produit d'origine couvert par la présente garantie limitée.

Éléments non couverts par la garantie : Cette garantie ne s'applique qu'au Canada, aux États-Unis et à Porto Rico dans le contexte d'une utilisation normale. L'utilisation de ce produit à des fins de production continue ou à d'autres fins semblables n'est pas considérée comme une utilisation normale; tout dommage, entretien ou besoin de réparations découlant d'une telle utilisation n'est pas couvert par la présente garantie. Cette garantie n'est pas transférable. Cette garantie ne couvre pas la décoloration, le jaunissement des tirages ni le remboursement des matériaux ou services nécessaires pour les travaux de réimpression. Elle ne s'applique pas aux dommages subis par le produit Epson du fait de l'utilisation de pièces ou fournitures qui ne sont pas fabriquées, distribuées ni homologuées par Epson. Sont notamment exclus de la garantie : les cartouches d'encre et pièces, composants ou périphériques fabriqués par des tiers et ajoutés au produit Epson après son expédition par Epson, par exemple des cartes ou composants ajoutés par l'utilisateur ou le revendeur. Epson ne sera pas tenue d'effectuer d'intervention au titre de la garantie lorsque l'étiquette ou le logo Epson, le numéro de série ou la plaque signalétique ont été enlevés du produit; si le produit n'est pas correctement entretenu ou ne fonctionne pas correctement du fait d'une utilisation inadéquate ou abusive, d'une installation incorrecte, d'une négligence, d'avaries lors du transport, de dommages causés par des désastres tels un incendie, une inondation ou la foudre, d'une surtension électrique, de problèmes logiciels, d'une interaction avec des produits d'une autre marque qu'Epson ou d'une intervention effectuée par un tiers autre qu'un réparateur Epson agréé. Si une anomalie signalée ne peut être décelée ni reproduite, les frais engagés seront à votre charge.

CE QUI PRÉCÈDE CONSTITUE LA SEULE GARANTIE ET EXCLUT TOUTE AUTRE GARANTIE, EXPRESSE OU IMPLICITE, Y COMPRIS, MAIS SANS S'Y LIMITER, TOUTE GARANTIE IMPLICITE DE QUALITÉ MARCHANDE, DE NON-VIOLATION OU D'APTITUDE À UNE FIN PARTICULIÈRE. CERTAINES LOIS N'AUTORISENT PAS L'EXCLUSION DES GARANTIES IMPLICITES. SI CES LOIS S'APPLIQUENT, TOUTES LES GARANTIES EXPRESSES OU IMPLICITES SONT LIMITÉES À LA PÉRIODE DE GARANTIE DÉFINIE CI-DESSUS. SAUF DISPOSITIONS CONTRAIRES, TOUTE DÉCLARATION OU GARANTIE FAITE PAR UNE AUTRE PERSONNE OU SOCIÉTÉ EST NULLE. NI EPSON NI SES FILIALES NE POURRONT ÊTRE TENUES RESPONSABLES EN CAS DE PERTE, DÉRANGEMENT OU DOMMAGES, Y COMPRIS LES DOMMAGES DIRECTS, SPÉCIAUX, ACCESSOIRES OU INDIRECTS DÉCOULANT DE L'UTILISATION OU DE L'IMPOSSIBILITÉ D'UTILISATION DU PRODUIT EPSON, QUE CE SOIT À LA SUITE DU NON-RESPECT DE LA GARANTIE OU D'UNE AUTRE THÉORIE

#### JURIDIQUE. EN AUCUN CAS EPSON NI SES FILIALES NE POURRONT ÊTRE TENUES RESPONSABLES DE DOMMAGES D'AUCUNE SORTE AU-DELÀ DU PRIX D'ACHAT D'ORIGINE AU DÉTAIL DU PRODUIT.

Au Canada, les garanties englobent les garanties et les conditions.

Certains pays n'autorisant pas les limitations relatives à la durée d'une garantie implicite, et d'autres n'autorisant pas l'exclusion ni la limitation des dommages accessoires ou indirects, il est possible que les limitations et exclusions susmentionnées ne s'appliquent pas à l'acheteur. Cette garantie vous confère des droits spéciaux et ces droits sont susceptibles de varier d'un territoire à l'autre.

Pour obtenir les coordonnées du revendeur Epson le plus près de vous, visitez notre site Web à l'adresse : http://www.epson.ca.

Pour obtenir les coordonnées du centre de service après-vente Epson le plus près de votre domicile, visitez http://www.epson.ca/support.

Ou encore, écrivez-nous à l'adresse : Epson America, Inc., P.O. Box 93012, Long Beach, CA, 90809-3012, É.-U.

# **Avis sur les droits d'auteur**

Tous droits réservés. Il est interdit de reproduire, de conserver dans un système central ou de transmettre le contenu de cette publication sous quelque forme et par quelque moyen que ce soit reproduction électronique ou mécanique, photocopie, enregistrement ou autre — sans la permission écrite préalable de Seiko Epson Corporation. Les renseignements contenus dans le présent guide concernent uniquement ce produit Epson. Epson ne peut être tenue responsable de l'utilisation de ces renseignements pour faire fonctionner d'autres équipements.

Ni Seiko Epson Corporation ni ses filiales ne sauraient être tenues responsables vis-à-vis de l'acheteur de ce produit, ou de tiers, des dommages, pertes, frais ou dépenses découlant : d'un accident, d'une utilisation incorrecte ou abusive, de modifications non autorisées, de réparations ou (à l'exception des États-Unis) du non-respect des directives d'utilisation ou d'entretien de Seiko Epson Corporation.

Seiko Epson Corporation décline toute responsabilité en cas de dommages ou de problèmes découlant de l'utilisation d'options ou de produits consommables autres que les produits désignés comme produits Epson d'origine ou comme produits approuvés pour Epson par Seiko Epson Corporation.

Outre les droits de propriété intellectuelle que détient Seiko Epson Corporation relativement aux logiciels, ce produit comprend également des logiciels libres. Veuillez consulter le document OSS.pdf sur le CD-ROM des logiciels de l'imprimante pour obtenir la liste des logiciels libres et les conditions d'utilisation des logiciels telles qu'elles s'appliquent à cette imprimante.

#### *Utilisation responsable du matériel protégé par les lois sur les droits d'auteur*

Epson encourage les utilisateurs de ses produits à faire preuve de responsabilité et à respecter les lois sur les droits d'auteurs. Dans certains pays, la loi permet une reproduction ou une réutilisation limitée de matériel protégé dans certaines circonstances, mais ces dernières sont parfois moins étendues que le croient certaines personnes. Pour toute question relative aux droits d'auteurs, communiquez avec votre conseiller juridique.

#### *Marques de commerce*

EPSON et Supplies Central sont des marques déposées et EPSON Exceed Your Vision est un logotype déposé de Seiko Epson Corporation.

Small-in-One est une marque déposée et Epson Connection est une marque de service d'Epson America, Inc.

Avis général : Les autres noms de produit figurant dans le présent document ne sont cités qu'à titre d'identification et peuvent être des marques de commerce de leurs propriétaires respectifs. Epson renonce à tous les droits associés à ces marques.

L'information contenue dans le présent document peut être modifiée sans préavis.

© 2013 Epson America, Inc. 1/13

![](_page_51_Picture_0.jpeg)

CPD-38705R1 Printed in XXXXXX Pays d'impression : XXXXXX